## **INIZIATIVE CULTURALI 2024 - MODELLO PER ASSOCIAZIONI**

Sarà possibile accedere alla domanda collegandosi a "ISTANZE ON LINE/AVVISO ISTANZE ON LINE/ACCEDI AL SERVIZIO ("cloud.urbi.it/urbi/progs/urp/ur1PR003.sto?DB\_NAME=wt00033418&w3cbt=S)

L'accesso sarà possibile *esclusivamente* tramite SPID o CIE.

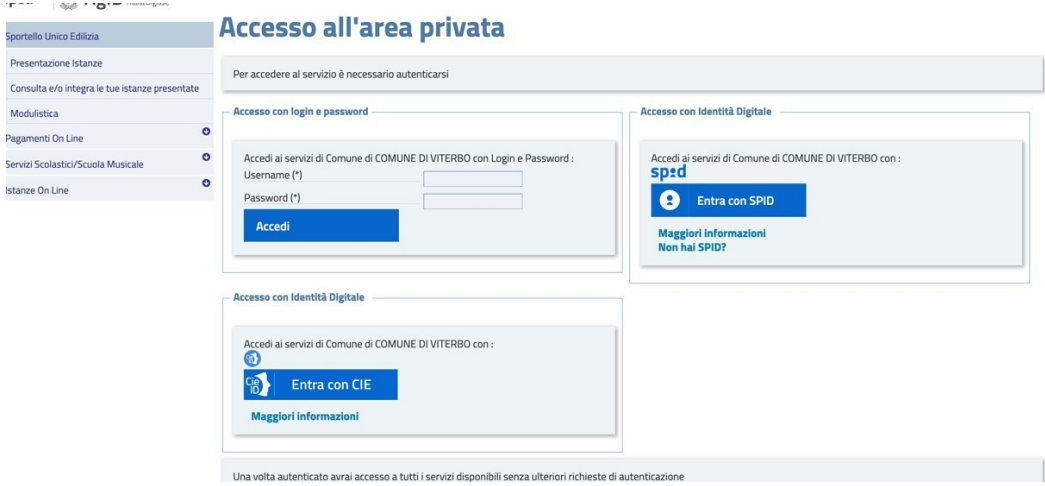

Una volta effettuato l'accesso, entrare su "**NUOVA PRATICA**" come "**LEGALE RAPPRESENTANTE**" ed inserire i dati dell'Associazione. Qualora l'indirizzo a cui si chiede di ricevere le notifiche sia identico all'indirizzo della sede legale, nella Sezione "Indirizzo di notifica" si potrà utilizzare la funzione di **"Copia Indirizzo"**. Il sistema, tramite i dati recuperati dallo SPID o dalla CIE, compilerà in automatico i dati del legale rappresentante.

**ATTENZIONE**: dal menù a tendina che compare cliccando su **Natura Giuridica** selezionare la voce **ASSOCIAZION**E

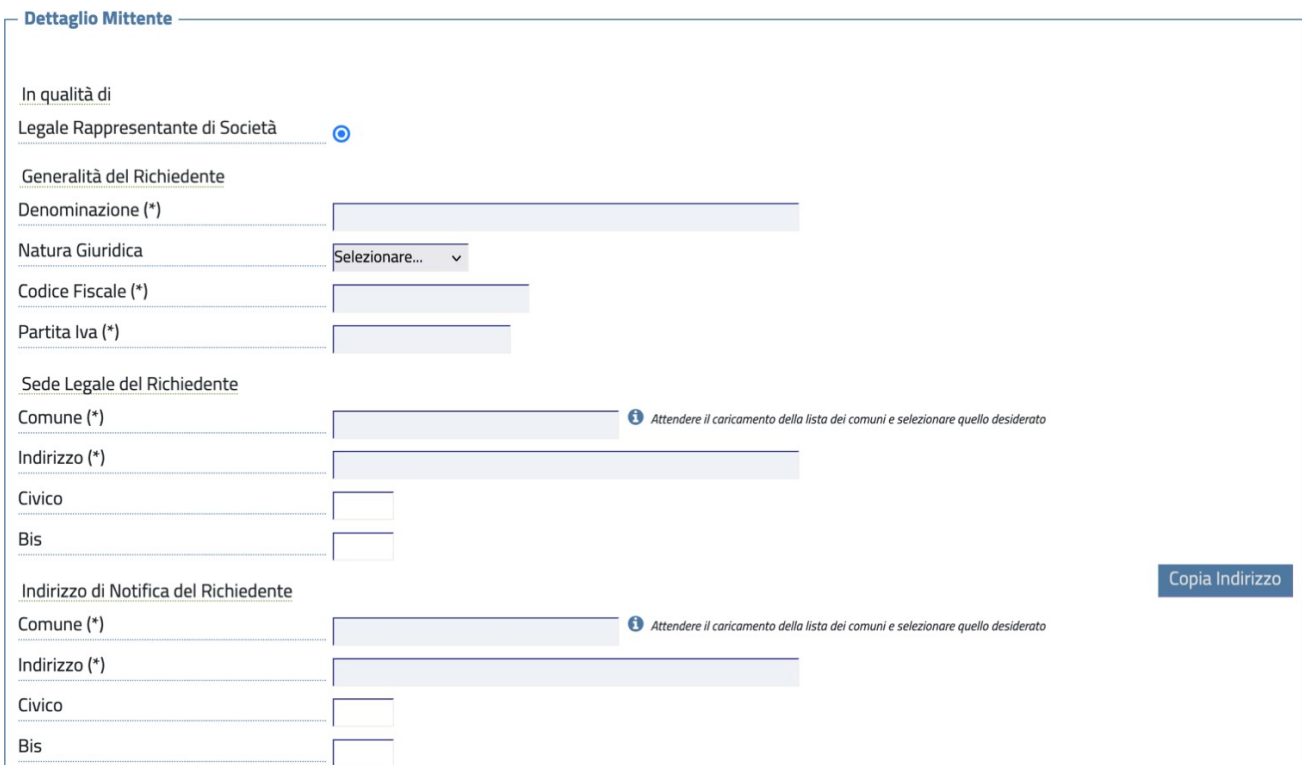

Tramite i dati recuperati dallo SPID o dalla CIE, il sistema compilerà in automatico i dati anagrafici del rappresentante. All'interno della seguente maschera sarà obbligatorio inserire un indirizzo mail e se disponibile un indirizzo PEC valido e l'indirizzo.

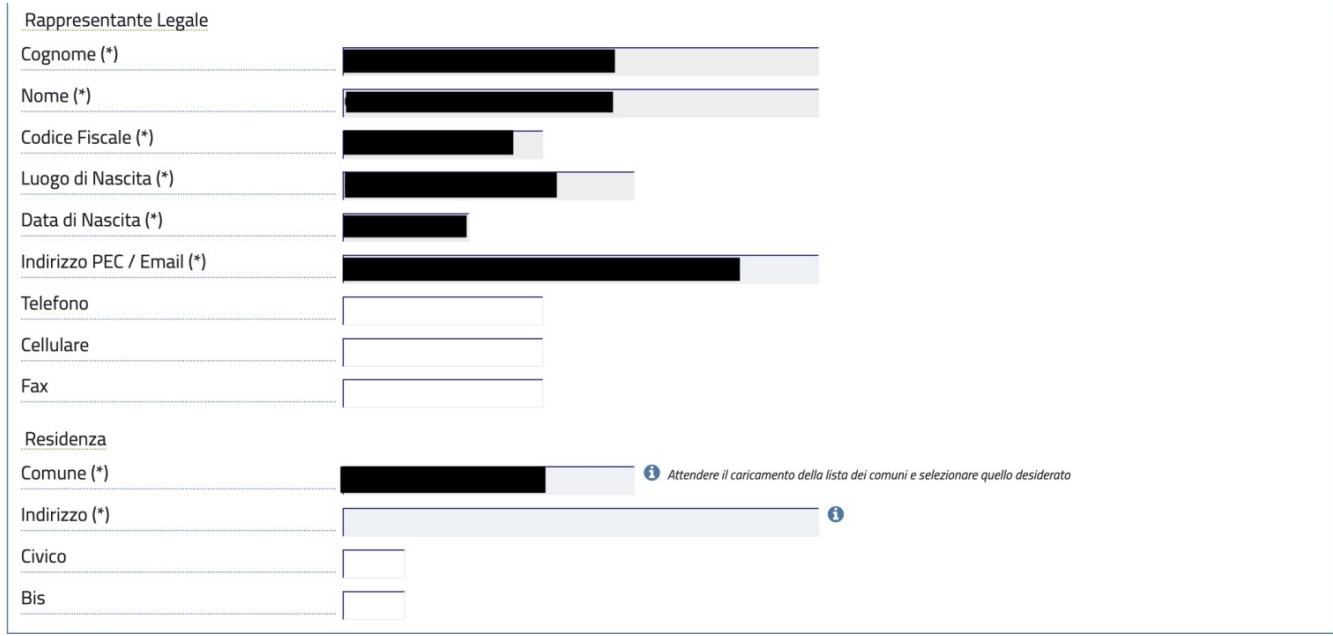

Nel riquadro **Gestione Richiesta** selezionare: nella sezione **Ambito** *"Cultura"* ---> **Tipologia** *"Contributi Cultura"* ---> **Procedimento** "INIZIATIVE CULTURALI 2024 – MODELLO PER ASSOCIAZIONI"

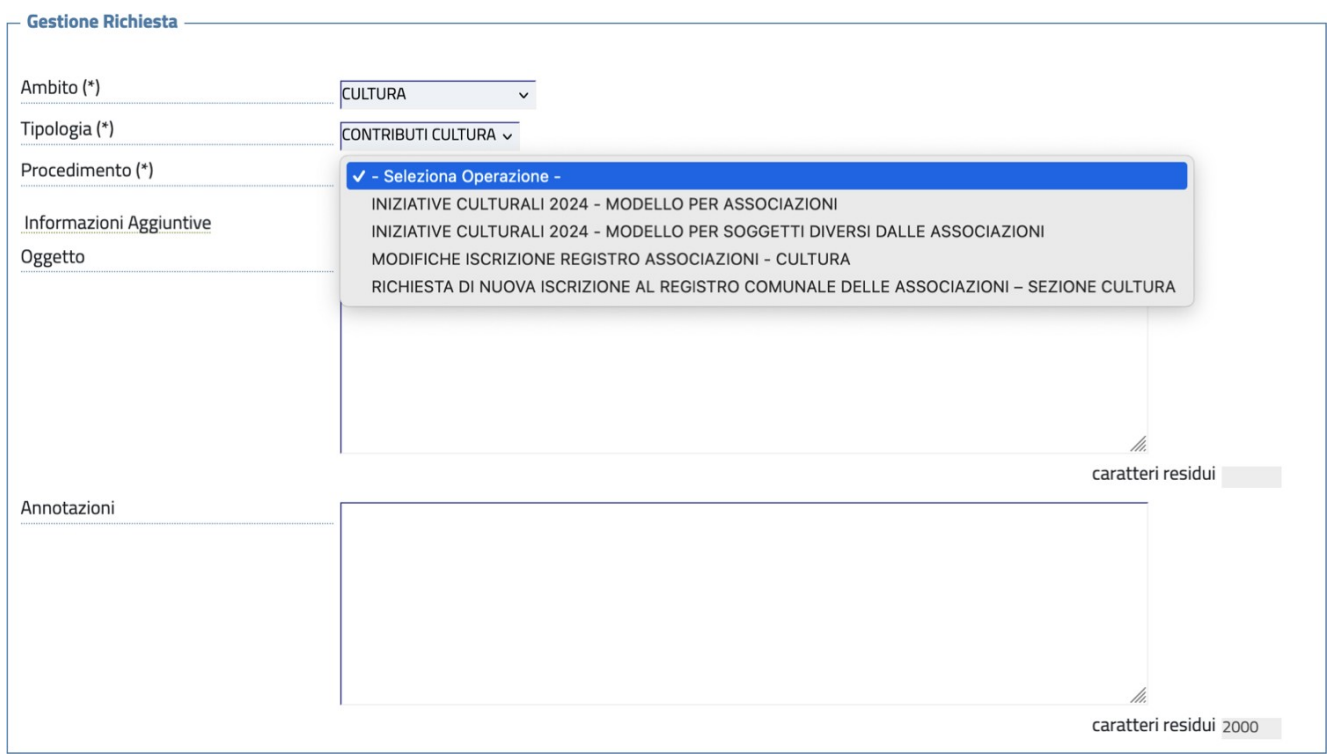

**ATTENZIONE**: **NON COMPILARE** il campo **OGGETTO**

*Una volta inseriti i dati indicati,si potrà procedere con l'inserimento della domanda attraverso iltab di 'avvia compilazione'*

Effettuato l'accesso alla domanda saranno visualizzabili il modello di domanda dacompilare nella sua interezza e gli allegati da inserire. I dati obbligatori sono contrassegnati con (\*).

**ATTENZIONE:** il sistema non vi farà procedere con l'inserimento della domanda qualora sia assente anche un solo dato obbligatorio.

Per procedere con la compilazione della domanda sarà sufficiente cliccare su '*Compila*.'

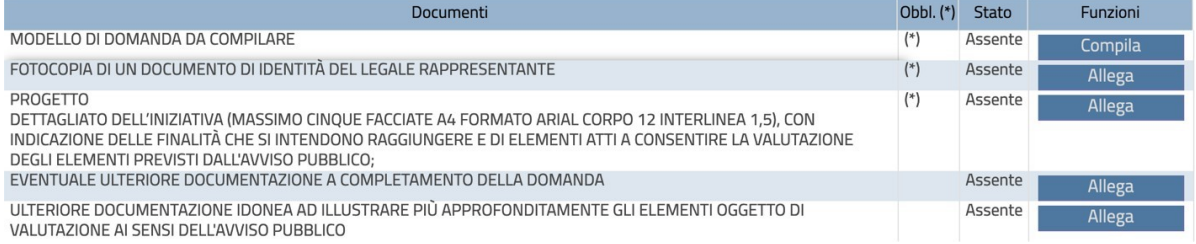

La domanda appariràcome da schermata ed il sistema notificherà eventuali dati mancanti.

Nella sezione **"Tipologia Prevalente"**e nellaSezione **"Dichiara"** flaggare esclusivamente un campo

Si richiede di compilarecon accortezza il tutto per evitare di incorrere in eventuali esclusioni della domanda.

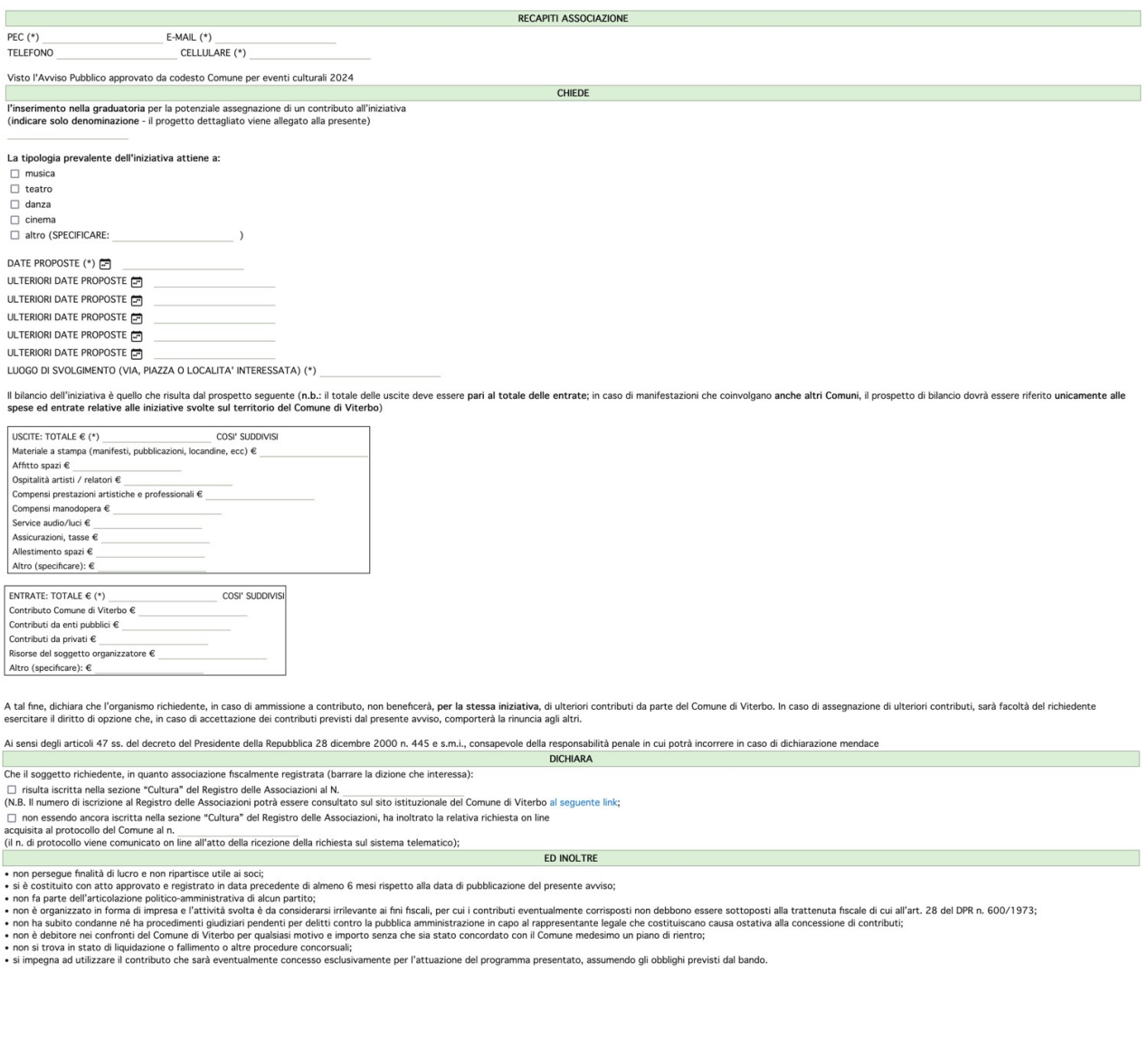

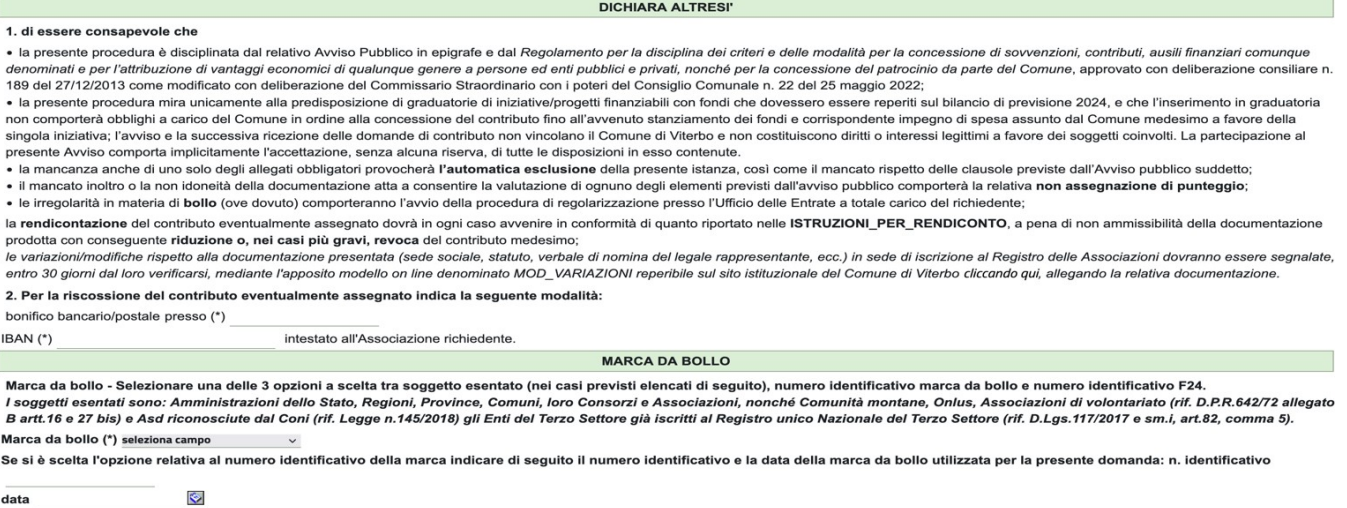

Se si è scelta l'opzione relativa al pagamento della marca da bollo tramite F24 indicare di seguito il codice identificativo

La marca da bollo dovrà essere annullata e non potrà essere riutilizzata per altri adempimenti al fine di non incorrere nel reato di truffa ai danni dello Stato. Il Comune procederà a controlli a camp<br>sugli identificativi

ALLEGA (OBBLIGATORIO)

· progetto dettagliato dell'iniziativa (massimo cinque facciate A4 formato Arial corpo 12 interlinea 1,5), con indicazione delle finalità che si intendono raggiungere e di elementi atti a consentire la valutazione degli elementi previsti dall'avviso pubblico;<br>• fotocopia di un documento di identità del legale rappresentante

Una volta compilato il modello di domanda, per far si che lo stesso venga caricato sarà sufficiente cliccare su *'aggiorna'.* Lo stato del modello compilato apparirà come '*allegato'*, sarà comunque possibile visualizzarlo tramite l'apposito tag di '*visualizza'* ed eventualmente modificarlo cliccando nuovamente sul tab '*compila'*.

Per l'inserimento degli allegati sarà sufficiente cliccare su '*allega'* e selezionare il file dal PC.

Gli **allegati** andranno caricati esclusivamente in formato **PDF** ed il nome **non dovrà contenere spazi e caratteri speciali**.

La domanda comparirà dunque in questo modo e sarà pronta per essere inviata

Completata la compilazione ed allegati tutti i documenti richiesti sarà possibile cliccare su **'INVIARICHIESTA'.**

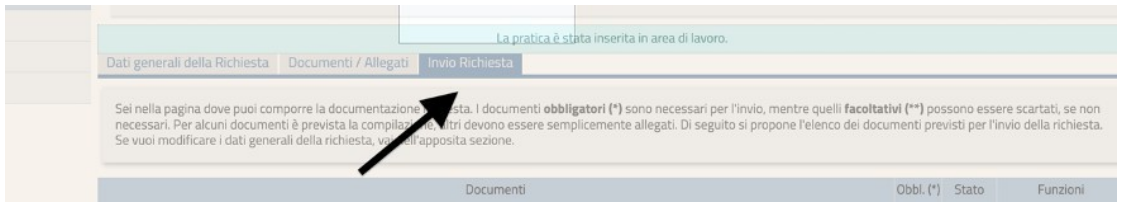

Per l'invio della richiesta sarà necessario flaggare la spunta relativa alla privacy ed inviare larichiesta.

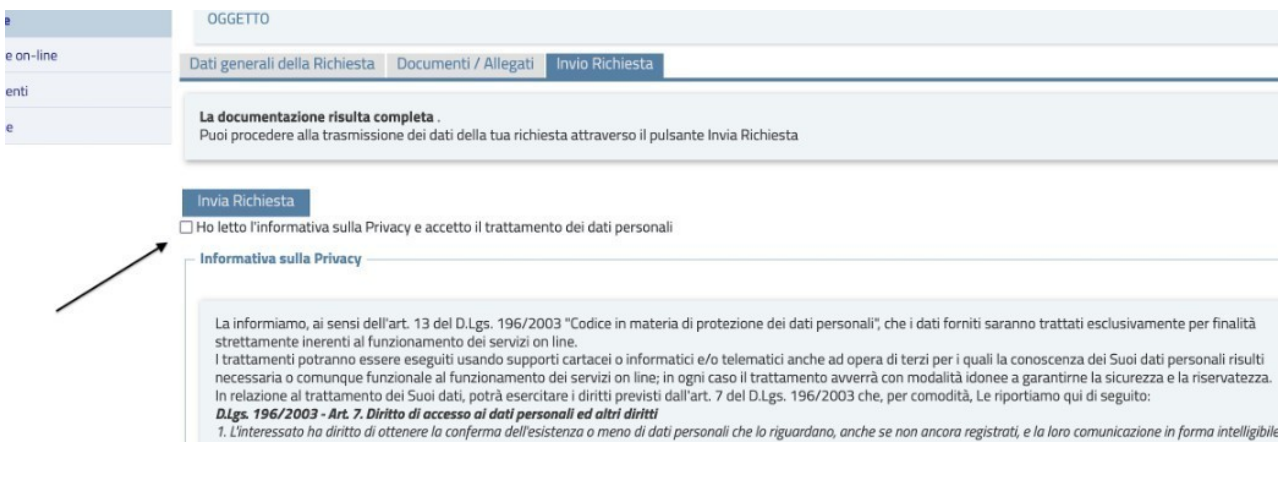

ATTENZIONE: La richiesta non risulterà inviata se il sistema non rilascerà un numero di protocollo e la ricevuta PDF.